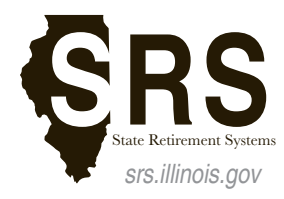

2101 South Veterans Parkway P.O. Box 19255 Springfield, IL 62794-9255

State Employee's Retirement System of Illinois General Assembly Retirement System Judges' Retirement System of Illinois

# **SRS Member Services Website Registration guide**

## **SIGN UP FOR AN ILLINOIS PUBLIC ACCOUNT (IF YOU DO NOT HAVE ONE):**

- 1.From an Internet browser enter: https://memberservices.srs.illinois.gov or access the SRS Member Services website link from www.srs.illinois.gov.
- 2.Click the "Sign Up" button and complete the "Create a new Account" form.

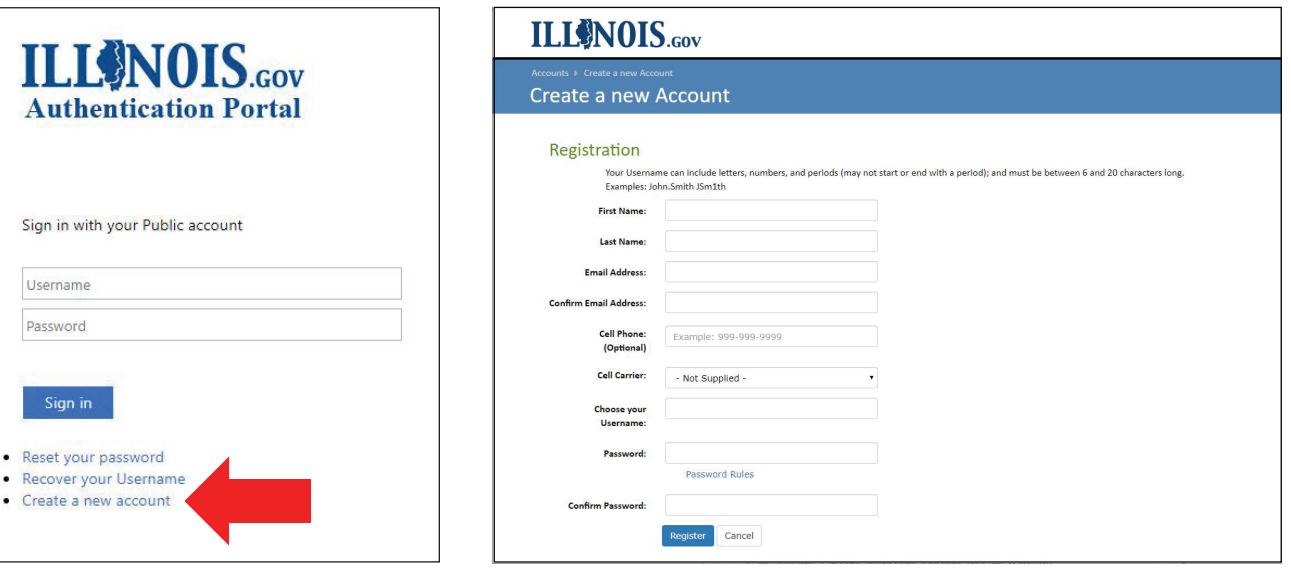

*Figure 1: Sign Up for an Illinois Public Account Figure 2: Create a new Illinois Public Account*

- 3.Enter your "First Name" and "Last Name".
- 4.Enter your "Email Address" and again in "Confirm Email Address". You should use a personal email address when signing up for your Illinois Public Account. The same email address cannot be used to register multiple accounts.
- 5.Enter your chosen "Username" and "Password". Be sure to review link for the State of Illinois password requirements. "Confirm Password" by re-entering your password.
- 6.Click the "Register" button to submit your registration.
- 7.A confirmation email will be sent to your email to complete the registration process. You only need to create this Illinois Public Account once. The email will come from IdentityManagement@illinois.gov. If the email does not appear in your inbox, please check you junk or spam folder. Within the email, there will be a link that you will need to click on within 24 hours.
- 8.Once you have clicked on the link, you will then receive a second email that confirms your Username. Now you are ready to sign in!

### **SIGN INTO THE SRS MEMBER SERVICES WEBSITE:**

- 1.From an Internet browser enter: https://memberservices.srs.illinois.gov
- 2.Under Sign in section on the right, enter your Username and Password and then click "Sign In".

#### **COMPLETE THE ONE-TIME EREG ACCOUNT REGISTRATION ON YOUR FIRST VISIT:**

1.If it is your first time visiting the website, you will need to complete a one-time "State of Illinois eReg Account Registration" to verify your account. You will only need to complete this once.

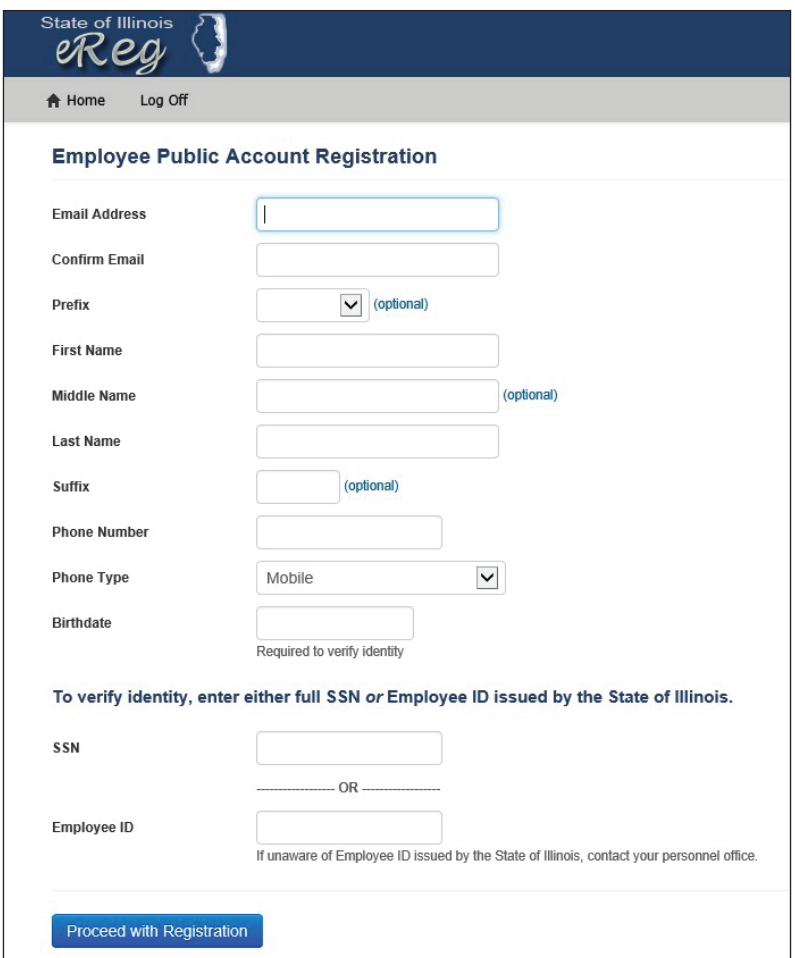

*Figure 3: Complete the State of Illinois eReg Account Registration*

- 2.Enter your "Email Address" and again in "Confirm Email".
- 3.Enter your "Prefix", "First Name", "Middle Name", "Last Name" and "Suffix" as applicable.
- 4.Enter your "Phone Number" and phone type (Mobile, Home or Work).
- 5.Enter your "Birthdate" as mm/dd/yyyy (example: 01/01/1960).
- 6.Enter your "Social Security Number" or "Employee ID". Your "Employee ID" is the "Member ID" on your most recent annual statement or on your retiree or survivor membership card.
- 7.Click on the "Proceed with Registration" button.
- 8.Review the registration entry for accuracy. To finalize the registration, again click the "Proceed with Registration" button.
- 9.After registration, you will be redirected to the SRS Member Services website.

#### **On future visits, you will automatically be directed to the SRS Member Services website upon signing in.**